# **Bluebeam Revu 2016: Studio Invitation Process Guide**

**(YOGI v1.0)**

## <span id="page-2-0"></span>**Table of Contents**

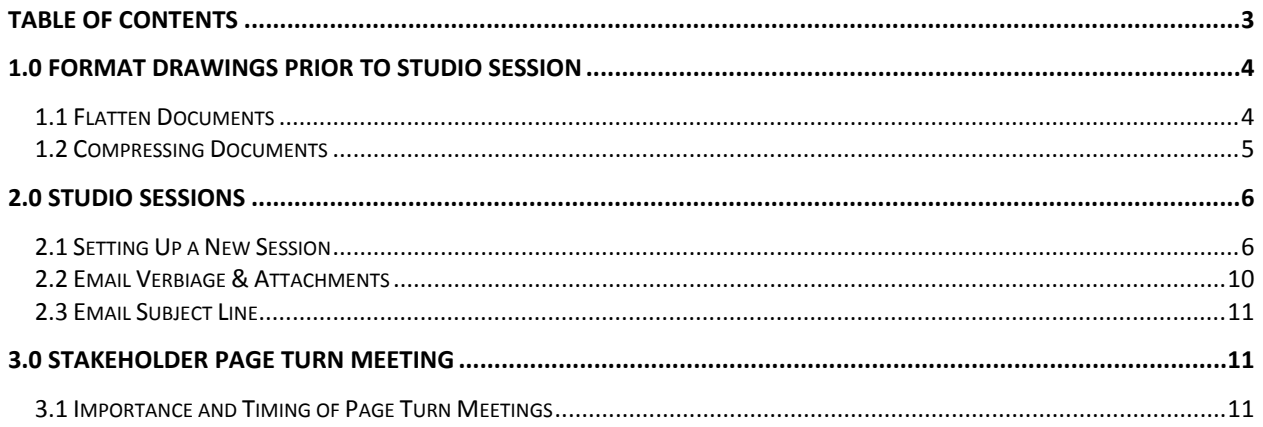

## <span id="page-3-0"></span>**1.0 Format Drawings Prior to Studio Session**

**Lesson objectives** By the end of this lesson, learners will be able to:

- Flatten Documents.
- Compress File Sizes.

### <span id="page-3-1"></span>**1.1 Flatten Documents**

- Open the documents you wish to flatten in Bluebeam. (**Not within a Session**)
- On the Command Bar, Click Document & **Flatten Markups**.

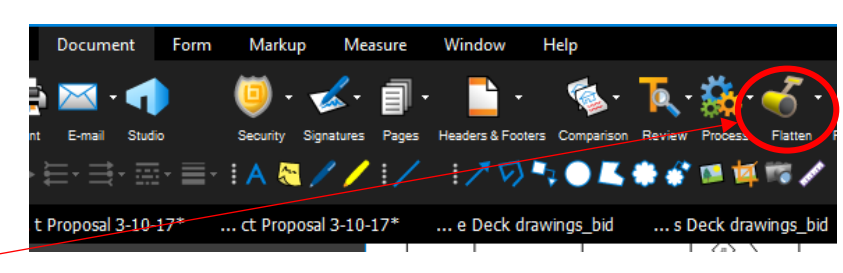

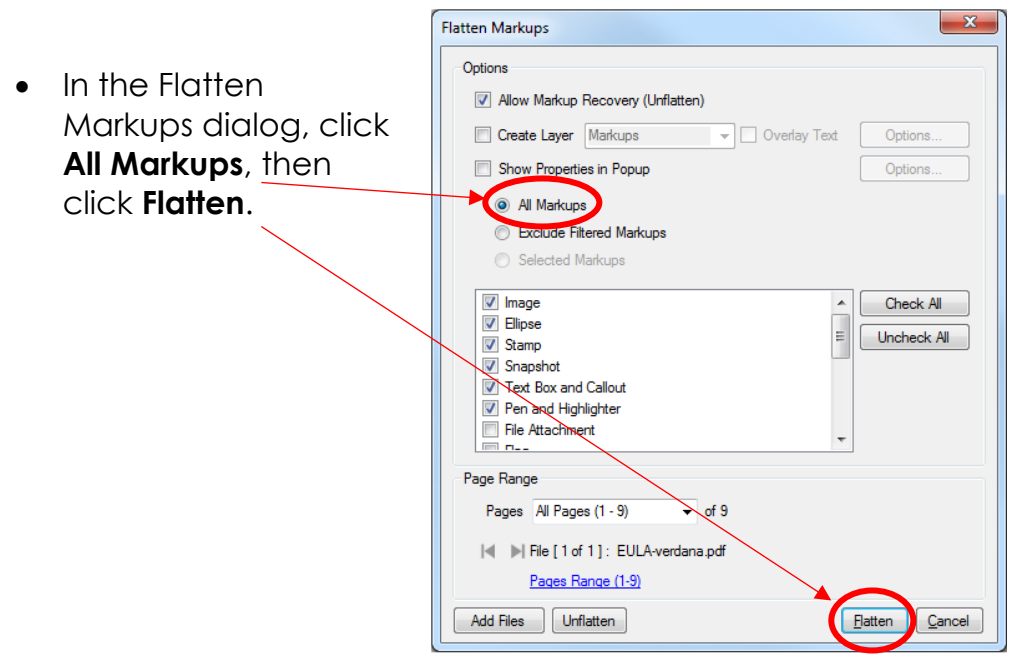

### <span id="page-4-0"></span>**1.2 Compressing Documents**

- Open the documents you wish to flatten in Bluebeam. (**Not within a Session**)
- From the **Document** tab, click on the **Process** dropdown menu, then **Reduce File Size** .

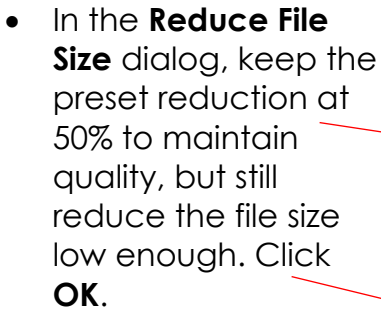

 Save the file in the desired location & your ready to impe into a Studio Sessio

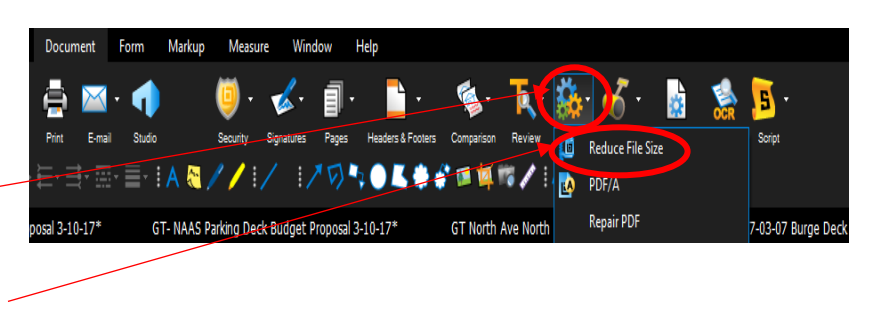

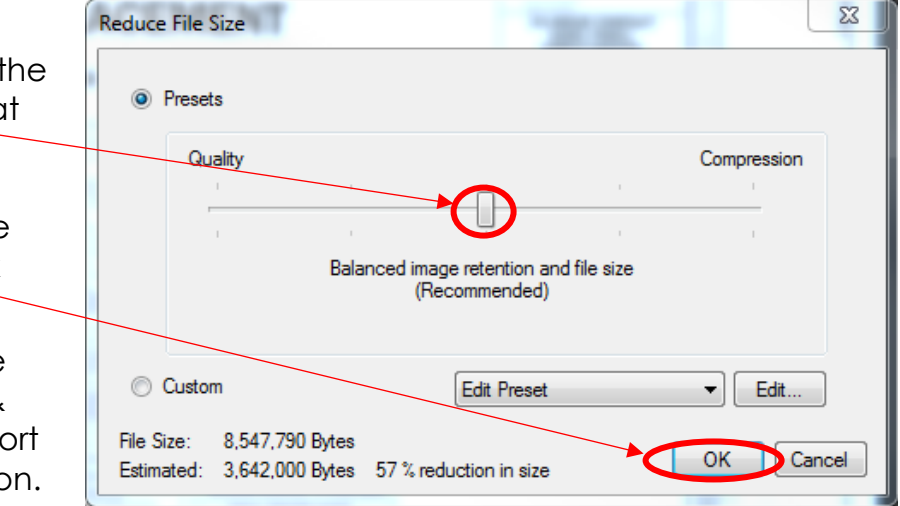

## <span id="page-5-0"></span>**2.0 Studio Sessions**

#### <span id="page-5-1"></span>**2.1 Setting Up a New Session**

**Lesson objectives** By the end of this lesson, learners will be able to:

- Set up a new Studio Session.
- Upload PDFs to a Studio Session during creation.
- Turn the default permissions on & off
- Unrestrict attendees by email during the creation of a new Studio Session.
- Invite colleagues to join them in a Studio Session by copying the invitation & emailing from GT email program
- Describe how they can invite attendees to a Studio Session using their email address book.

#### **Create Studio Account**

- **Click <b>Settings** on the **Studio** tab. The **Preferences** dialog box opens to the Studio [preferences.](http://support.bluebeam.com/online-help/revu2015/Content/RevuHelp/11%20-%20Preferences/Studio%20Preferences%20-%20V.htm)
- Click **Manage Servers**.

Go to **View** > **Tabs** > **Studio** or press ALT+C to access the [Studio](http://support.bluebeam.com/online-help/revu2015/Content/RevuHelp/03%20-%20View/01%20-%20Tabs/Studio%20Tab/The%20Studio%20Tab%20-%20V.htm) tab.

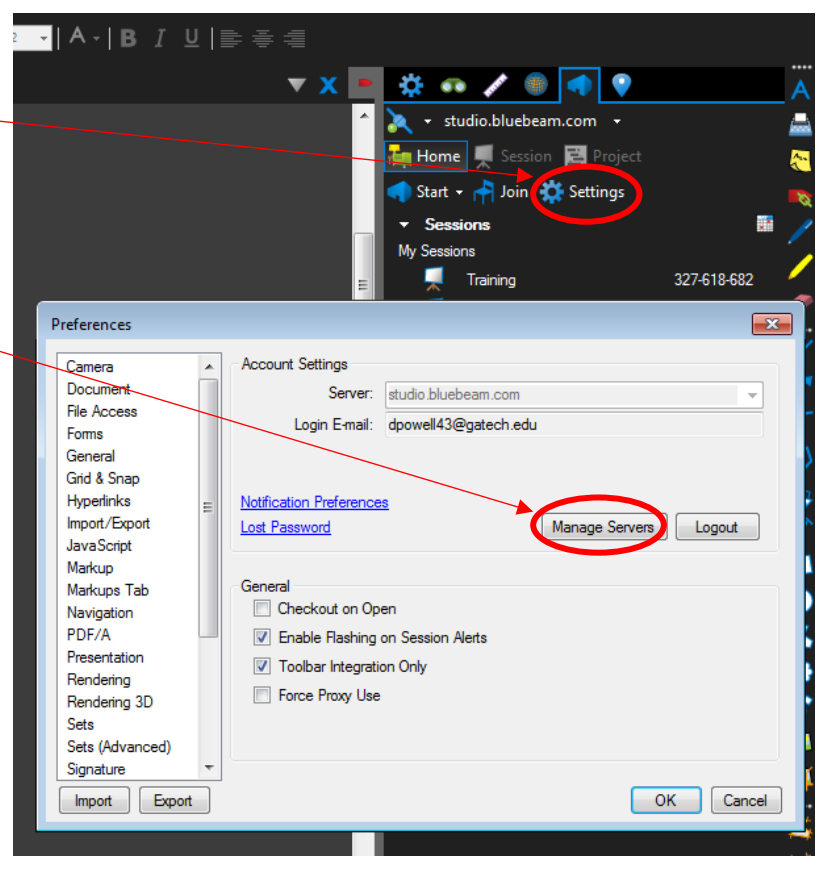

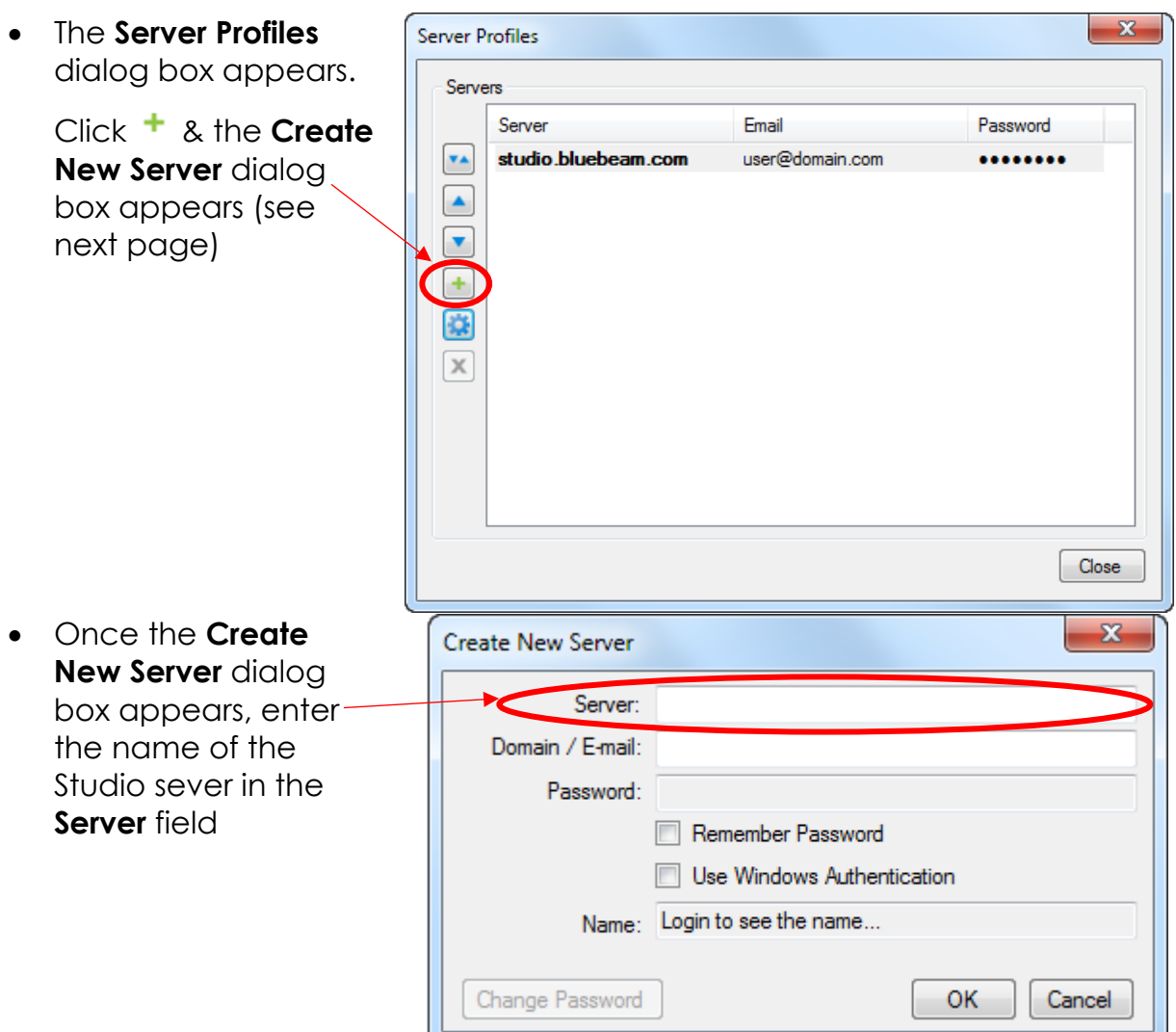

- If this Studio server has been configured to use Active Directory & you would like to use your Windows login, select **Use Windows Authentication**.
	- o The **Domain / E-mail** field will be automatically populated when this option is selected.
- If this Studio server has not been configured to use Active Directory or if you would prefer to log in using your email address:
	- o Enter your email address in the **Domain / E-mail** field.
	- o Select **Remember password**.
	- o Enter a password for this Studio account in the **Password** field.
- Click **OK**.

You will receive a verification email after you create the account. Follow the instructions in this email in order to complete the validation process. You must validate the email address or you will not be able to continue using the account.

- **Setting up a new Studio Session**
- The dialog box to the right will appear
- Enter a **Session Name**
- Click **Add** to select  $\sim$ PDFs to include in the Session, or click **Add Open Files** to add the files that are already open in Revu. Files can be added later, as well.
- Select the desired options from the **Permission** list. These will apply universal permissions to all Attendees. Check **Save**, **Print**, **Markup**, **Markup Alert**, or **Add Documents** to allow Attendees those permissions by default or uncheck them to remove those permissions from Attendees by default
- To **unrestrict** access to the Session by email address, uncheck the **Restrict Attendees by E-mail Address**. This will allow any user with the Session ID to join the Session

From the **Studio** tab, go to **Start** > **New Session**. The **Start Studio Session** dialog box appears

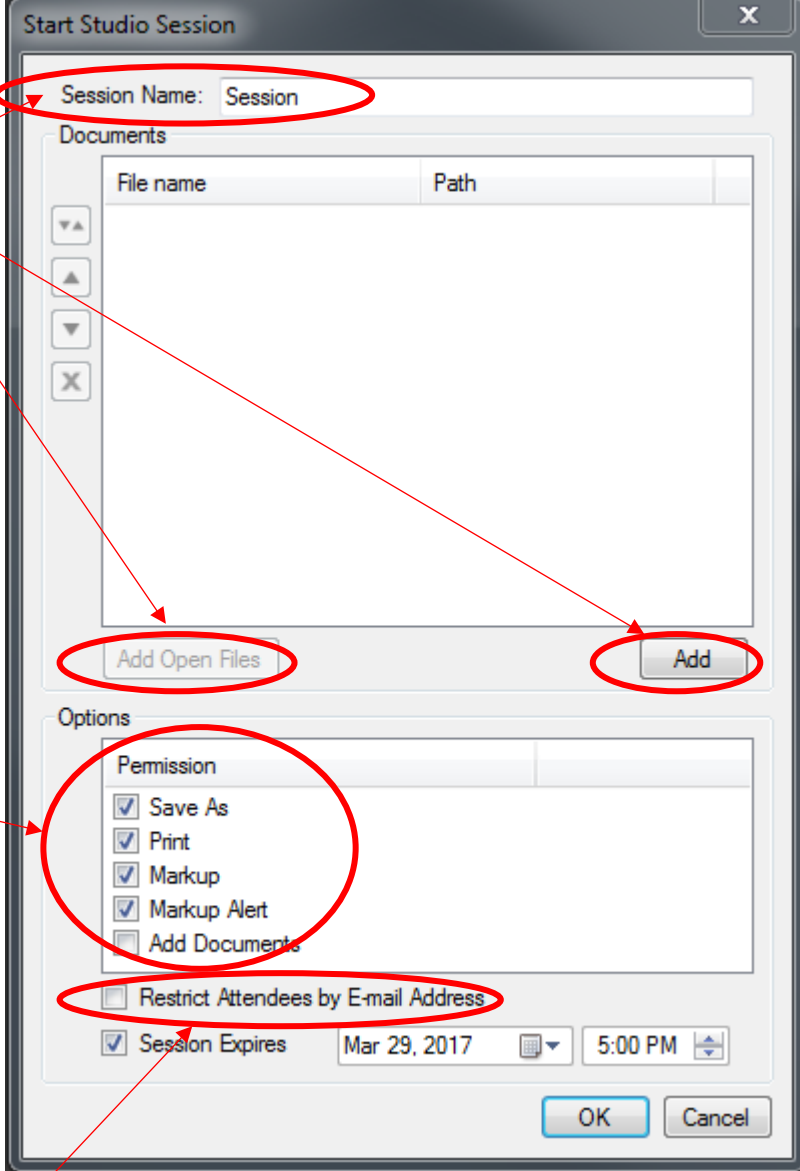

- To set an expiration date for the Session, select **Session Expires** & enter the desired expiration date & time. Expiration dates must be in the future; Revu will not allow a back-dated expiration date.
- Click **OK** to save the settings & upload the files. The **Session Invitation** dialog box will appear
- The Session Information is shown at the top of the dialog box. Copy this information to the clipboard in order to paste it into another program, such as an email message, IM or other document, click **Copy Invitation**.

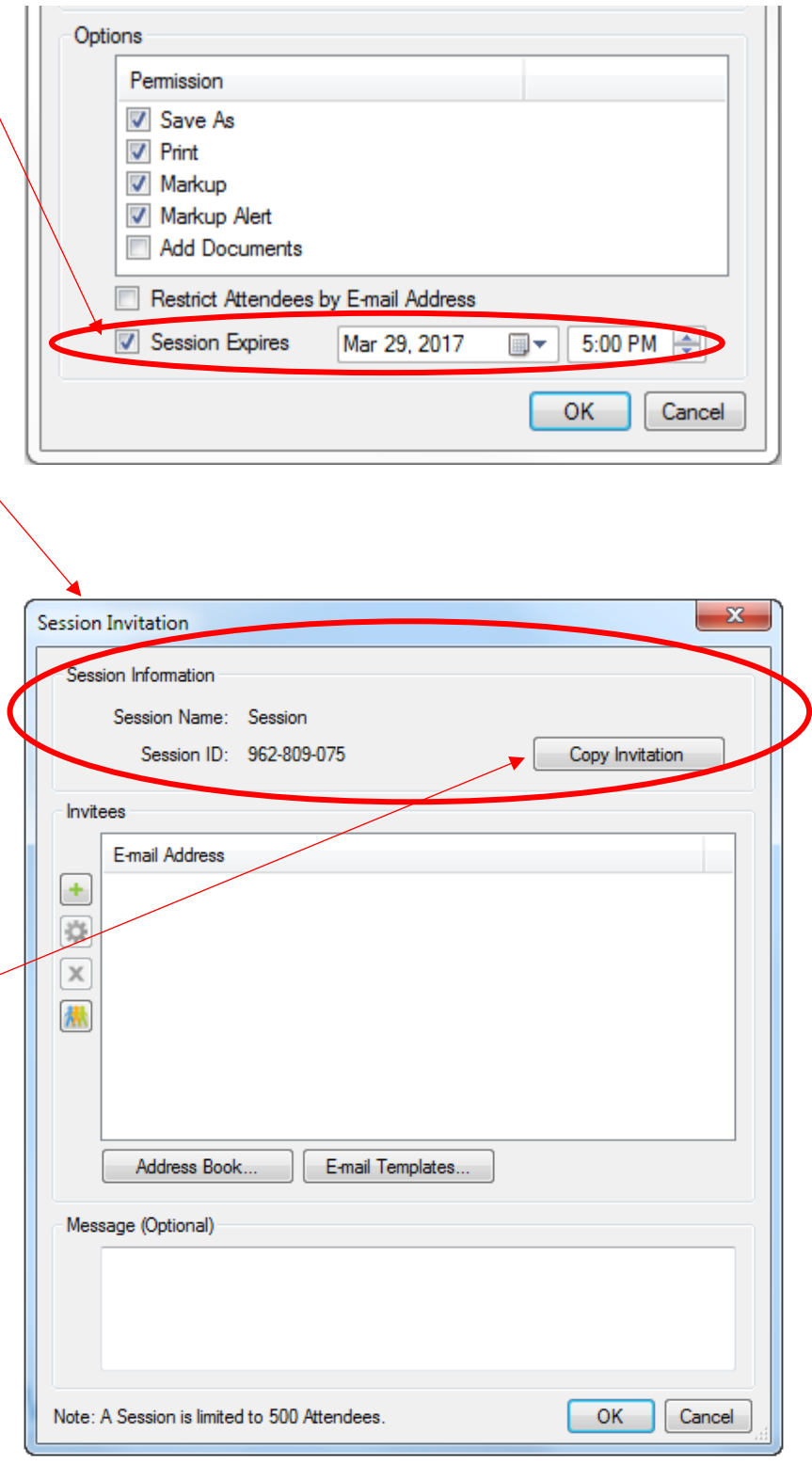

 Within an email  $To...$ jdoe@designfirm.com; gmonopoly@bank.com; Burdell, George P.; contractor@ACME.com program, open a  $C_{\rm{C}}$ Send new email message Bcc... & paste the copied Subject **Bluebeam Studio Session** information into the Attached D&C Review Tool Set.btx (4 KB) body. Your Yω have been invited by jgault to join a Bluebeam Studio Session **Bluebeam user name** will appear in the first Session Session ID: 962-809-075 line, **the Session ID &** Session URL: https://studio.bluebeam.com/join.html?ID=962-809-075 **URL** (already hyperlinked) will Thanks, appear as well. **John Gault** Project Manager **Georgia Design &** 

**Tech** 

Construction

Facilities Management

<span id="page-9-0"></span>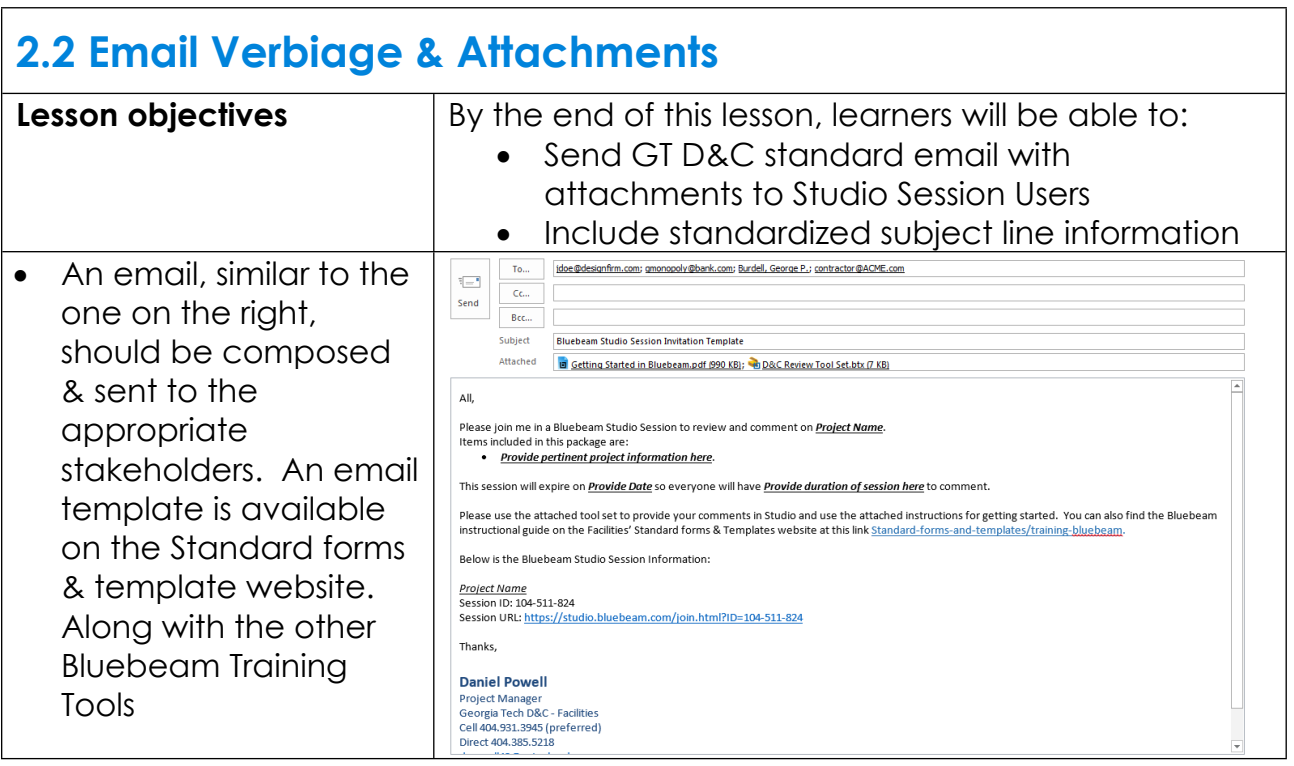

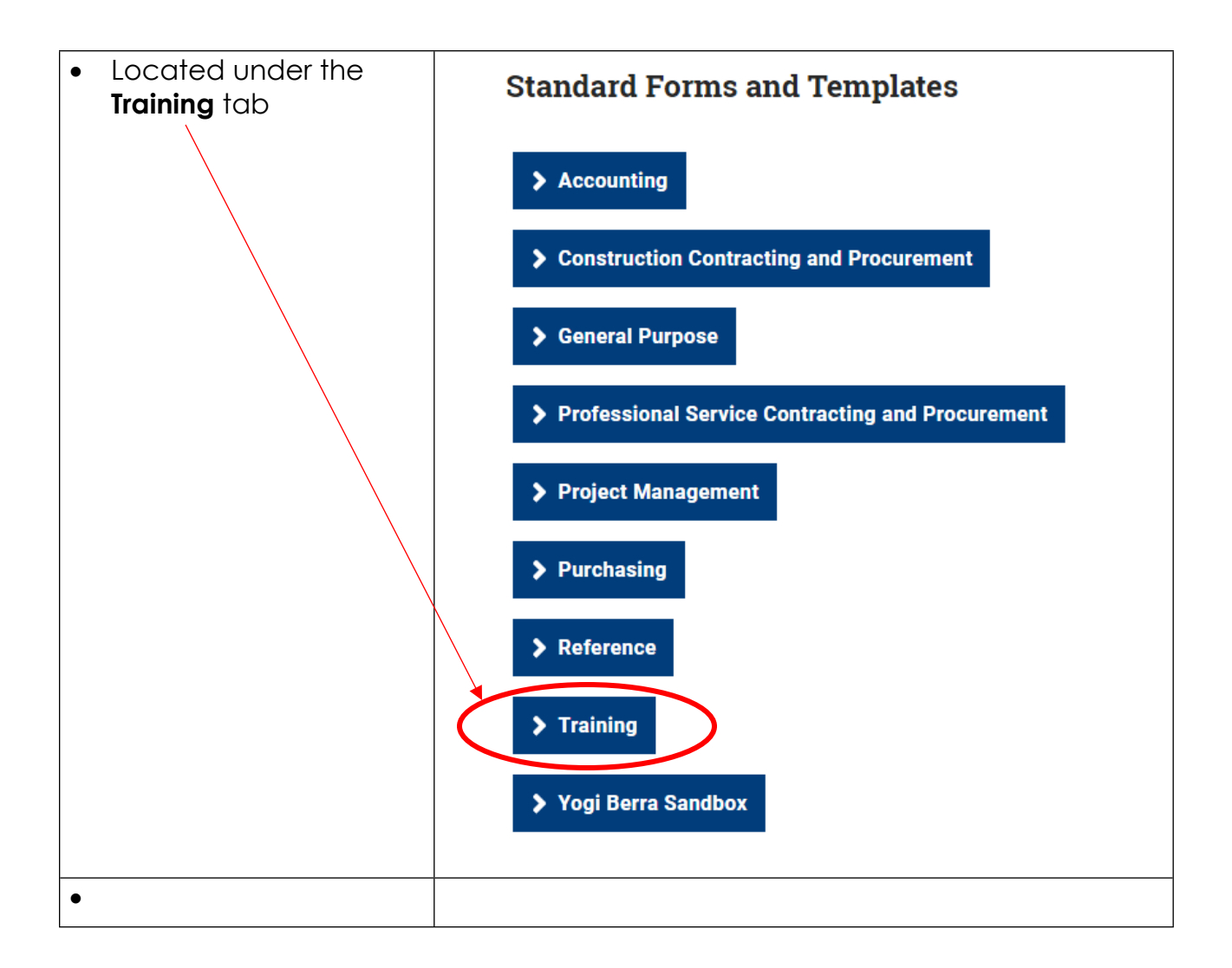

### <span id="page-10-0"></span>**2.3 Email Subject Line**

**Include the items to the right in the subject line of the invitation email. As the project dictates, provide more information as needed.**

- Begin with "Bluebeam Review"
- Project Name
- Project #

## <span id="page-10-1"></span>**3.0 Stakeholder Page Turn Meeting**

#### <span id="page-10-2"></span>**3.1 Importance and Timing of Page Turn Meetings**

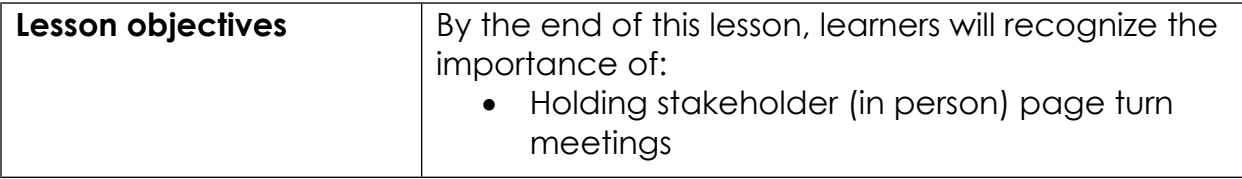

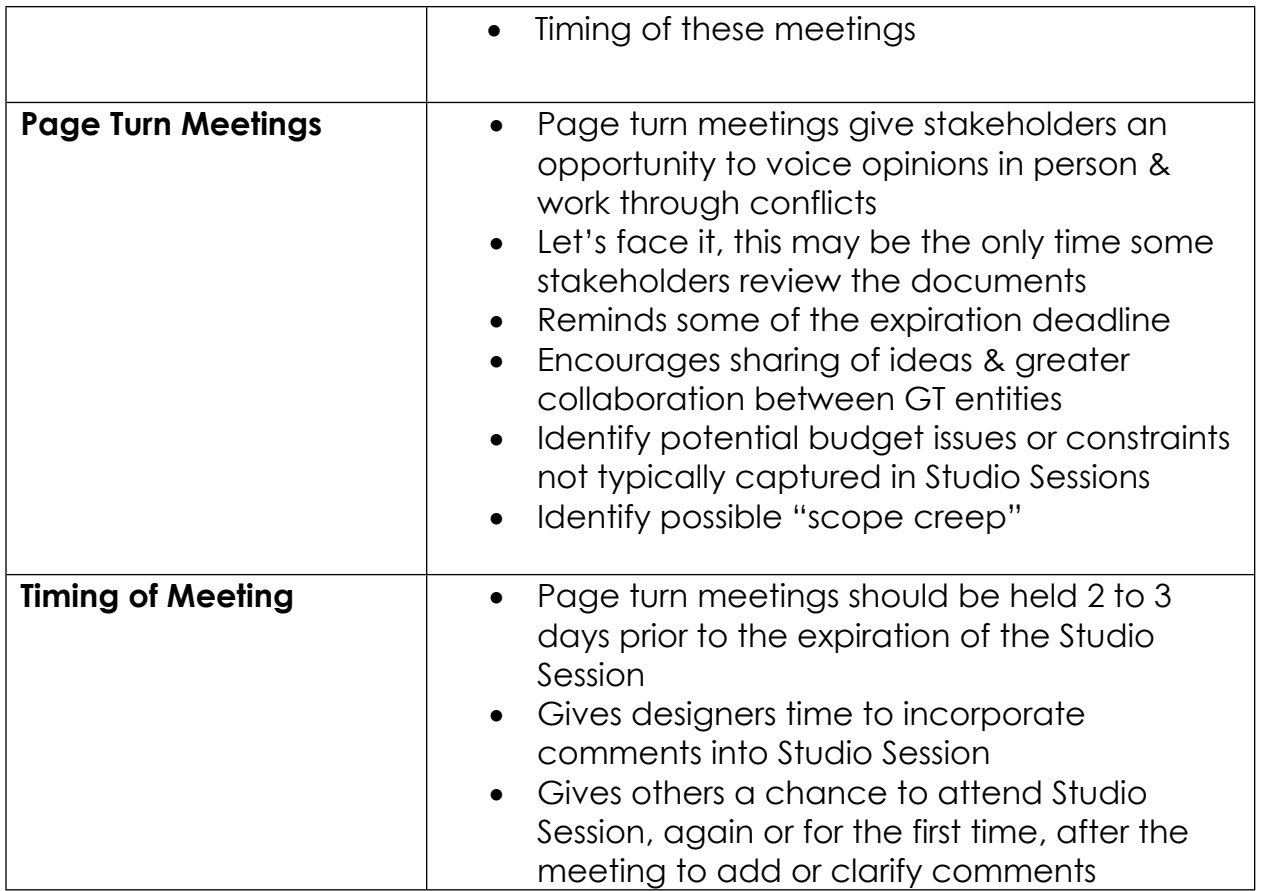